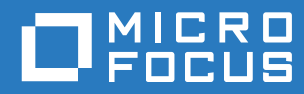

# Filr 3.4 Podręcznik aplikacji Desktop dla systemu Linux

**Czerwiec 2018**

#### **Informacje prawne**

Aby uzyskać informacje prawne, na temat znaków towarowych, zrzeczeń, gwarancji, eksportu i innych ograniczeń użytkowania, praw rządu Stanów Zjednoczonych, zasad dotyczących patentów oraz zgodności ze standardem FIPS, zobacz [https://www.microfocus.com/about/legal/.](https://www.microfocus.com/about/legal/)

**Copyright © 2018 Micro Focus lub jeden z jej oddziałów.**

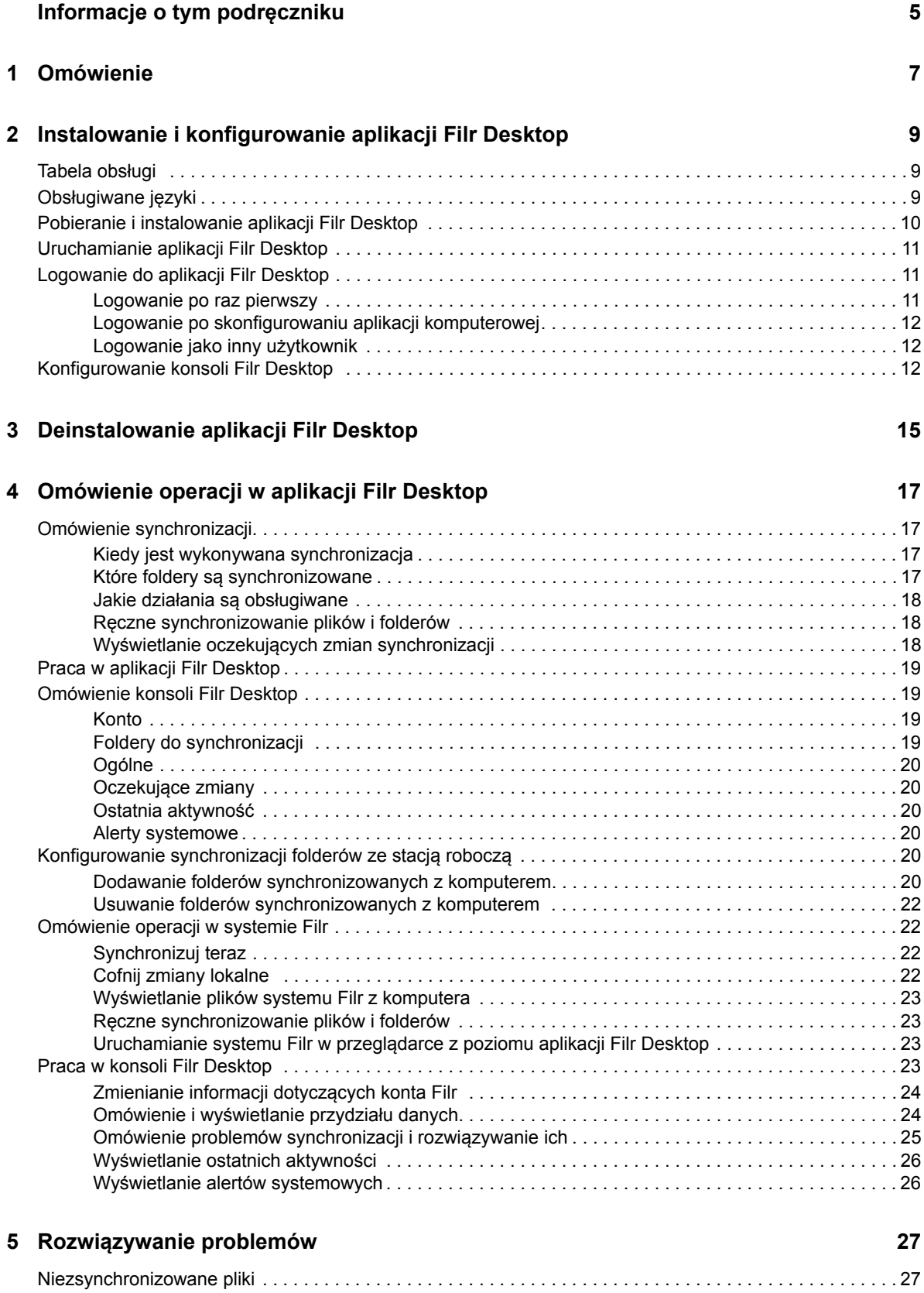

# <span id="page-4-0"></span>**Informacje o tym podręczniku**

Niniejszy podręcznik jest przeznaczony dla użytkowników aplikacji Filr Desktop i omówiono w nim następujące zagadnienia:

- Rozdział [1, "Omówienie", na stronie 7](#page-5-0)
- Rozdział [2, "Instalowanie i konfigurowanie aplikacji Filr Desktop", na stronie 9](#page-6-0)
- Rozdział [3, "Deinstalowanie aplikacji Filr Desktop", na stronie 15](#page-11-0)
- Rozdział [4, "Omówienie operacji w aplikacji Filr Desktop", na stronie 17](#page-12-0)
- Rozdział 5, "Rozwią[zywanie problemów", na stronie 27](#page-22-0)

#### **Odbiorcy**

.

Niniejszy podręcznik jest przeznaczony dla użytkowników aplikacji Filr Desktop.

#### **Opinie**

Oczekujemy na komentarze i propozycje dotyczące tego podręcznika i pozostałej dokumentacji dołączonej do tego produktu. W tym celu należy skorzystać z łącza **comment on this topic** (komentarz do tego tematu) dostępnego u dołu każdej strony dokumentacji online.

#### **Aktualizacje dokumentacji**

Najnowsza wersja dokumentu *Micro Focus Filr Administrative User Interface Reference* (Informacje o administracyjnym interfejsie użytkownika Micro Focus Filr) i inna dokumentacja są dostępne w [witrynie internetowej z dokumentacj](http://www.novell.com/documentation/filr-3)ą produktu Filr 3 (http://www.novell.com/documentation/filr-3).

#### **Dodatkowa dokumentacja**

Więcej informacji można znaleźć w dokumentacji produktu Micro Focus Filr dostępnej w [witrynie](http://www.novell.com/documentation/filr-3)  [internetowej z dokumentacj](http://www.novell.com/documentation/filr-3)ą produktu Filr 3 (http://www.novell.com/documentation/filr-3).

# <span id="page-5-0"></span>1 <sup>1</sup>**Omówienie**

System Micro Focus Filr zapewnia łatwy dostęp do wszystkich plików i folderów z poziomu aplikacji na komputerze, przeglądarki internetowej lub urządzenia przenośnego. Umożliwia ponadto współpracę nad plikami przez współdzielenie plików i folderów z innymi użytkownikami. Bardziej szczegółowe omówienie systemu Micro Focus Filr zawiera rozdział Informacje o systemie Filr w dokumencie Filr 3.4: Podręcznik dostępu użytkownika.

Poza skorzystaniem z aplikacji komputerowej, dostęp do systemu Filr można też uzyskać następująco:

- \* Z przeglądarki internetowej na stacji roboczej, w sposób opisany w dokumencie Filr 3.4: Podręcznik dostępu użytkownika.
- \* Z urządzenia przenośnego, w sposób opisany w dokumencie Aplikacja Micro Focus Filr Mobile.

Pliki systemu Micro Focus Filr można zsynchronizować z komputerem, a następnie modyfikować bezpośrednio bez dostępu do witryny Filr. Dodatki, modyfikacje i inne działania są synchronizowane między witryną Filr a komputerem.

Aby można było używać aplikacji Filr Desktop z witryną Filr, administrator systemu Filr musi najpierw włączyć tę funkcję. Aby uzyskać więcej informacji, zobacz "Desktop Access—Default Settings" (Dostęp z aplikacji komputerowej — ustawienia domyślne) w dokumencie *Filr 3.4: Administrative UI Reference* (Filr 3.4: Informacje o administracyjnym interfejsie użytkownika).

### <span id="page-6-0"></span>2 <sup>2</sup> **Filr Desktop Instalowanie i konfigurowanie aplikacji**

W tej części przedstawiono wymagania systemowe oraz instrukcje instalowania i konfigurowania aplikacji Filr Desktop.

- "Tabela obsł[ugi" na stronie 9](#page-6-1)
- "Obsługiwane ję[zyki" na stronie 9](#page-6-2)
- ["Pobieranie i instalowanie aplikacji Filr Desktop" na stronie 10](#page-7-0)
- ["Uruchamianie aplikacji Filr Desktop" na stronie 11](#page-8-0)
- ["Logowanie do aplikacji Filr Desktop" na stronie 11](#page-8-1)
- ["Konfigurowanie konsoli Filr Desktop" na stronie 12](#page-9-2)

# <span id="page-6-1"></span>**Tabela obsługi**

W poniższej tabeli wymieniono wymagania wstępne dotyczące instalacji aplikacji Filr Desktop:

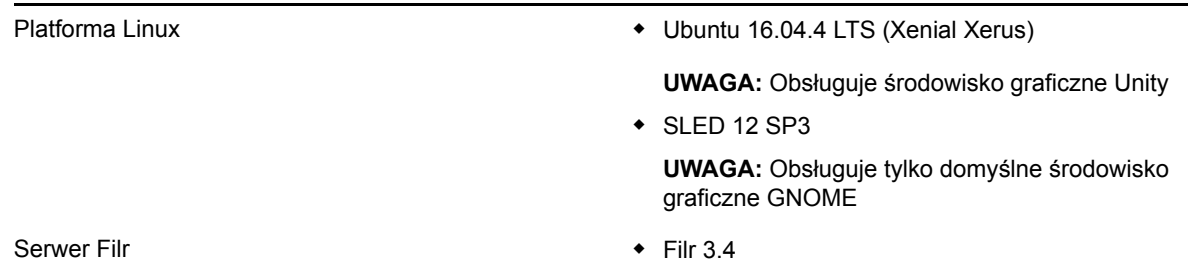

#### **Nieobsługiwana platforma**

# <span id="page-6-2"></span>**Obsługiwane języki**

Domyślny język wyświetlania interfejsu aplikacji Filr Desktop jest definiowany przez język ustawiony na stacji roboczej, na której jest uruchomiona aplikacja.

Aplikacja Filr Desktop obsługuje następujące języki:

- Czeski
- Chiński (uproszczony)
- Chiński (tradycyjny)
- Duński
- Niderlandzki
- Angielski
- Fiński
- **+** Francuski
- Niemiecki
- Węgierski
- Włoski
- Japoński
- Polski
- Portugalski (Brazylia)
- Rosyjski
- Hiszpański
- Szwedzki

# <span id="page-7-0"></span>**Pobieranie i instalowanie aplikacji Filr Desktop**

**1** Na swojej stacji roboczej uzyskaj dostęp do aplikacji Filr Web za pomocą przeglądarki internetowej.

Aby dowiedzieć się, jak uruchomić system Micro Focus Filr z przeglądarki internetowej, zobacz Uzyskiwanie dostępu do systemu Filr z poziomu przeglądarki internetowej w dokumencie Filr 3.4: Podręcznik dostępu użytkownika.

- **2** Kliknij swoje imię i nazwisko w postaci łącza w prawym górnym rogu strony, a następnie kliknij opcję **Pobierz aplikację Filr Desktop**.
- **3** Kliknij łącze **Klient Linux**, aby pobrać aplikację w postaci pliku TAR.
- **4** Otwórz terminal i wykonaj następujące czynności:
	- **4a** Uruchom następujące polecenie, aby rozpakować pobrany plik TAR i utworzyć katalog FilrLinuxClient:

tar -xvf *FilrLinuxClient.tar.bz2*,

gdzie *FilrLinuxClient.tar.bz2* to nazwa pobranego pliku TAR.

**4b** Aby zainstalować klienta Linux, przejdź do katalogu FilrLinuxClient i uruchom następujące polecenie jako użytkownik root:

sudo sh filrClient.sh --install

**Ubuntu:** Aby zainstalować klienta Linux w systemie Ubuntu, użyj powłoki bash w celu uruchomienia następującego polecenia jako użytkownik root:

```
sudo bash filrClient.sh --install
```
#### *Tabela 2-1 Dodatkowe opcje dla skryptu*

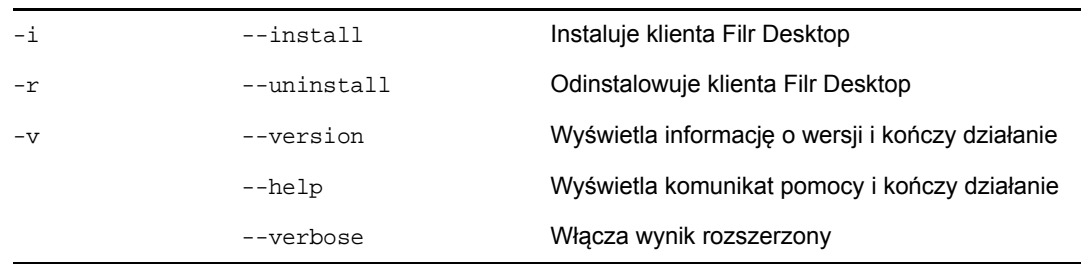

**4c** Zaakceptuj umowę licencyjną.

**5** Wyloguj się z komputera i zaloguj się ponownie. Aplikacja Filr Desktop zostanie automatycznie uruchomiona.

**UWAGA:** Jeśli nie zalogujesz się ponownie na komputerze, niektóre funkcje nie będą działać zgodnie z przeznaczeniem.

**6** Zaloguj się do aplikacji Filr Desktop. Zobacz ["Logowanie po raz pierwszy" na stronie 11](#page-8-2)

# <span id="page-8-0"></span>**Uruchamianie aplikacji Filr Desktop**

Aby ręcznie uruchomić aplikację Desktop:

- W graficznym interfejsie użytkownika klienta Linux kliknij kolejno opcje **Aplikacje** > **Inne** > **Micro Focus Filr**.
- Uruchom terminal wiersza poleceń i uruchom następujące polecenie:

filrClient

# <span id="page-8-1"></span>**Logowanie do aplikacji Filr Desktop**

W zależności od tego, czy logujesz się do systemu Filr po raz pierwszy, po skonfigurowaniu aplikacji komputerowej czy jako inny użytkownik, zapoznaj się z następującymi częściami.

- ["Logowanie po raz pierwszy" na stronie 11](#page-8-2)
- ["Logowanie po skonfigurowaniu aplikacji komputerowej" na stronie 12](#page-9-0)
- ["Logowanie jako inny u](#page-9-1)żytkownik" na stronie 12

#### <span id="page-8-2"></span>**Logowanie po raz pierwszy**

Gdy pobierzesz i zainstalujesz aplikację Filr Desktop, zostanie wyświetlony monit o zalogowanie się do aplikacji. Aby uzyskać więcej informacji na temat pobierania i instalowania aplikacji Filr Desktop, zobacz ["Pobieranie i instalowanie aplikacji Filr Desktop" na stronie 10.](#page-7-0)

Aby zalogować się do aplikacji Filr Desktop:

**1** W oknie dialogowym logowania do systemu Micro Focus Filr podaj następujące informacje:

**Nazwa użytkownika.** Podaj nazwę użytkownika systemu Filr, której używasz do logowania się do witryny Filr.

**Hasło.** Podaj hasło systemu Filr, którego używasz do logowania się do witryny Filr.

**Zapamiętaj hasło.** Zaznacz tę opcję, aby aplikacja Filr Desktop zapamiętała to hasło.

**UWAGA:** Administrator systemu Filr może wyłączyć tę opcję.

**Adres URL serwera.** Podaj adres URL witryny Filr, z której chcesz synchronizować pliki z komputerem. Na przykład https://Filr.*moja\_firma*.com:8443.

**2** Kliknij przycisk **Zaloguj**.

Aplikacja Filr Desktop jest teraz uruchomiona, a w **obszarze powiadomień** jest widoczna ikona Filr.

**3** W automatycznie uruchomionej konsoli Filr zostanie wyświetlony monit o dodanie folderów, które mają być synchronizowane ze stacją roboczą. Aby uzyskać informacje o konfigurowaniu folderów do synchronizacji, zobacz ["Konfigurowanie synchronizacji folderów ze stacj](#page-15-6)ą roboczą" [na stronie 20.](#page-15-6)

#### <span id="page-9-0"></span>**Logowanie po skonfigurowaniu aplikacji komputerowej**

Aby zalogować się do aplikacji Filr po pierwszym logowaniu, kliknij prawym przyciskiem myszy ikonę

**Filr** w obszarze powiadomień, a następnie kliknij polecenie **Zaloguj**.

### <span id="page-9-1"></span>**Logowanie jako inny użytkownik**

Aby zalogować się jako inny użytkownik, zobacz ["Zmienianie informacji dotycz](#page-19-2)ących konta Filr" na [stronie 24.](#page-19-2)

# <span id="page-9-2"></span>**Konfigurowanie konsoli Filr Desktop**

Za pomocą konsoli Filr Desktop można skonfigurować takie informacje, jak dane logowania, a także opcję automatycznego uruchamiania systemu Filr podczas uruchamiania komputera. W konsoli można też przeglądać informacje o oczekujących zmianach synchronizacji, ostatnie aktywności w systemie Filr oraz alerty systemowe:

**1** Zaloguj się do aplikacji Filr Desktop.

Aby dowiedzieć się, jak się zalogować do aplikacji Desktop, zobacz "Logowanie do aplikacji Filr [Desktop" na stronie 11.](#page-8-1)

- **2** Kliknij prawym przyciskiem myszy ikonę **Filr** w obszarze powiadomień, a następnie kliknij polecenie **Otwórz konsolę Filr**.
- **3** W konsoli Filr Desktop możesz skonfigurować następujące ustawienia:
	- **Edycja danych logowania.** Na karcie **Konto** są wyświetlane informacje logowania podane podczas poprzedniego logowania. Te informacje logowania możesz edytować zgodnie z wymaganiami. Aby uzyskać więcej informacji, zobacz "Logowanie do aplikacji Filr Desktop" [na stronie 11](#page-8-1).
	- **Edycja ogólnych szczegółów systemu Filr.** Karta **Ogólne** umożliwia określenie, czy system Filr ma być uruchamiany automatycznie podczas uruchamiania komputera. Domyślnie pliki systemu Filr są synchronizowane z następującym folderem w systemie plików i nie można tego zmienić:

/katalog\_domowy/*nazwa\_użytkownika\_zalogowanego\_na komputerze*/Filr

 **Edytuj synchronizację folderów z komputerem:** Karta **Foldery do synchronizacji** umożliwia dodawanie folderów Filr, które mają zostać zsynchronizowane z komputerem, lub usuwanie już zsynchronizowanych folderów.

W konsoli można też przeglądać następujące informacje:

- **Oczekujące zmiany synchronizacji.** Karta **Oczekujące zmiany** umożliwia przeglądanie zmian synchronizacji będących w toku.
- **Ostatnie aktywności.** Karta **Ostatnia aktywność** umożliwia przeglądanie ostatnio wykonanych aktywności.

 **Alerty systemowe.** Karta **Alerty systemowe** umożliwia przeglądanie alertów generowanych przez aplikację Desktop.

# <span id="page-11-0"></span><sup>3</sup>**Deinstalowanie aplikacji Filr Desktop**

Zanim rozpoczniesz deinstalowanie aplikacji Filr Desktop, zamknij wszystkie otwarte pliki i aplikacje systemu Filr.

Deinstalacja aplikacji Filr Desktop:

- Powoduje usunięcie wszystkich plików aplikacji i danych konfiguracji systemu Filr.
- W ramach deinstalacji wcześniej pobrane i zsynchronizowane pliki oraz foldery są przenoszone do następującego folderu:

/katalog\_domowy/*nazwa\_użytkownika*/*nazwafolderufilr-i-znacznik\_czasu*,

gdzie "znacznik czasu" to data deinstalacji Filr w formacie rrrr\_mm\_dd\_hh\_mm\_ss.

Przykład: folder\_domowy/*nazwa\_użytkownika*/*Filr2017\_10\_26\_\_18\_27\_19*

Foldery można usunąć, jeśli nie są już potrzebne. Pliki i foldery pozostają jednak na serwerze Filr.

Aby zdeinstalować aplikację Filr Desktop, wykonaj następujące czynności:

- **1** Uruchom terminal wiersza poleceń.
- **2** Uruchom następujące polecenie jako użytkownik root:

```
sudo /opt/novell/filr/bin/filrClient --uninstall
```
**WAŻNE:** Jeśli aplikacja Desktop zostanie odinstalowana, gdy ilość miejsca na dysku komputera jest bardzo mała (około 200 MB), deinstalacja może nie spowodować usunięcia następujących pakietów RPM:

- filr-linux-desktop
- filr-linux-desktop-nautillus

Aby wykonać czystą deinstalację, wykonaj następujące czynności w celu ręcznego usunięcia pakietów RPM:

- **1** Uruchom terminal.
- **2** Uruchom poniższe polecenia jako użytkownik root:
	- # sudo zypper remove filr-linux-desktop
	- # sudo zypper remove filr-linux-desktop-nautillus
	- #sudo rm -r /tmp/filr-installed

### <span id="page-12-0"></span>4 <sup>4</sup>**Omówienie operacji w aplikacji Filr Desktop**

- ["Omówienie synchronizacji" na stronie 17](#page-12-1)
- ["Praca w aplikacji Filr Desktop" na stronie 19](#page-14-0)
- ["Omówienie konsoli Filr Desktop" na stronie 19](#page-14-1)
- ["Konfigurowanie synchronizacji folderów ze stacj](#page-15-4)ą roboczą" na stronie 20
- ["Omówienie operacji w systemie Filr" na stronie 22](#page-17-1)
- ["Praca w konsoli Filr Desktop" na stronie 23](#page-18-3)

# <span id="page-12-1"></span>**Omówienie synchronizacji**

- \* ["Kiedy jest wykonywana synchronizacja" na stronie 17](#page-12-2)
- "Które foldery są [synchronizowane" na stronie 17](#page-12-3)
- "Jakie działania są obsł[ugiwane" na stronie 18](#page-13-0)
- "Rę[czne synchronizowanie plików i folderów" na stronie 18](#page-13-1)
- "Wyświetlanie oczekują[cych zmian synchronizacji" na stronie 18](#page-13-2)

#### <span id="page-12-2"></span>**Kiedy jest wykonywana synchronizacja**

Synchronizacja z aplikacji Filr Desktop z serwerem Filr jest wykonywana natychmiast po zapisaniu i zamknięciu pliku; synchronizacja z serwera Filr z aplikacją Filr Desktop jest wykonywana w odstępach czasu ustalonych przez administratora systemu Filr. Domyślnie jest to 15 minut. Jeśli serwer stanie się niedostępny, aplikacja Desktop próbuje nawiązać kontakt z serwerem co minutę do momentu ponownego ustanowienia połączenia.

Jeśli nie chcesz czekać na uruchomienie zaplanowanej synchronizacji, możesz zsynchronizować pliki ręcznie. Aby uzyskać więcej informacji, zobacz "Ręczne synchronizowanie plików i folderów" na [stronie 18.](#page-13-1)

#### <span id="page-12-3"></span>**Które foldery są synchronizowane**

System Filr synchronizuje pliki ze stacją roboczą, gdy pliki znajdują się w obszarach Moje pliki, Współdzielone ze mną, Publiczne i Foldery sieciowe, które zostały skonfigurowane do synchronizacji. Aby uzyskać informacje o konfigurowaniu folderów do synchronizowania ze stacją roboczą, zobacz ["Konfigurowanie synchronizacji folderów ze stacj](#page-15-4)ą roboczą" na stronie 20.

#### <span id="page-13-0"></span>**Jakie działania są obsługiwane**

Gdy wykonasz dowolne z wymienionych niżej działań na folderach i dokumentach w folderze Filr w swoim systemie plików, działania te zostaną zsynchronizowane między systemem plików komputera a serwerem Filr podczas następnej synchronizacji:

- Tworzenie dokumentów i folderów
- Kopiowanie dokumentów i folderów
- Usuwanie dokumentów i folderów

Dokumenty i foldery usunięte z aplikacji Filr Desktop są też usuwane na serwerze, o ile masz prawa do ich usuwania. Nie zawsze się tak jednak dzieje w przypadku usuwania dokumentów z obszaru Współdzielone ze mną.

Jeśli usuniesz dokument lub folder z obszaru Współdzielone ze mną, a ten dokument lub folder został współdzielony z Tobą bezpośrednio, nie będzie on już synchronizowany z aplikacją Filr Desktop, a dokumenty i foldery pozostaną na serwerze.

Jeśli usuniesz dokument lub folder będący podfolderem folderu, który ktoś z Tobą współdzieli, lub jeśli dokument znajduje się w folderze, który ktoś z Tobą współdzieli, dokument lub folder jest usuwany z serwera, jeśli masz wystarczające prawa, aby go usunąć.

- Modyfikowanie dokumentów
- Przenoszenie dokumentów i folderów
- Zmienianie nazw dokumentów i folderów

#### <span id="page-13-1"></span>**Ręczne synchronizowanie plików i folderów**

Jeśli nie chcesz czekać na uruchomienie zaplanowanej synchronizacji, możesz ręcznie zsynchronizować pliki i foldery między systemem Filr a komputerem. Pliki, które mają być synchronizowane, muszą być zamknięte.

Aby ręcznie zsynchronizować wszystkie pliki:

**1** Kliknij prawym przyciskiem myszy ikonę **Filr** w obszarze powiadomień, a następnie kliknij polecenie **Synchronizuj teraz.** 

Aby ręcznie zsynchronizować pojedynczy plik lub folder:

- **1** Przejdź do pliku lub folderu, który chcesz zsynchronizować.
- **2** Kliknij prawym przyciskiem myszy plik lub folder, a następnie kliknij kolejno opcje **Filr > Synchronizuj teraz**.

#### <span id="page-13-2"></span>**Wyświetlanie oczekujących zmian synchronizacji**

- **1** Kliknij prawym przyciskiem myszy ikonę **Filr** w obszarze powiadomień, a następnie kliknij polecenie Otwórz konsolę Filr.
- **2** Kliknij opcję **Oczekujące zmiany**.

# <span id="page-14-0"></span>**Praca w aplikacji Filr Desktop**

Gdy po zainstalowaniu aplikacji Filr Desktop zalogujesz się do niej, zostanie ona uruchomiona, a w

**obszarze powiadomień** pojawi się ikona Filr. Kliknięcie ikony powoduje otwarcie folderu Filr. Możesz wykonać następujące czynności:

- Aby otworzyć folder Filr, kliknij prawym przyciskiem myszy ikonę  $\Phi$ , a następnie kliknij polecenie **Otwórz folder Filr**.
- Aby uruchomić konsolę Filr, kliknij prawym przyciskiem myszy ikonę  $\Phi$ , a następnie kliknij polecenie **Otwórz konsolę Filr**.
- Aby uzyskać dostęp do systemu Filr przy użyciu przeglądarki, kliknij prawym przyciskiem myszy ikone **上**, a następnie kliknij polecenie Odwiedź system Filr w sieci Web.
- Aby ręcznie zsynchronizować wszystkie pliki, kliknij prawym przyciskiem myszy ikone  $\mathbf{\dot{P}}$ , a następnie kliknij polecenie **Synchronizuj teraz**.
- Aby wylogować się z aplikacji Desktop, kliknij prawym przyciskiem myszy ikonę  $\Box$ , a nastepnie kliknij polecenie **Wyloguj**.
- Aby zalogować się w aplikacji Desktop, kliknij prawym przyciskiem myszy ikonę **(2)**, a następnie kliknij polecenie **Zaloguj**.
- $\bullet$  Aby wyświetlić wersję systemu Filr, kliknij prawym przyciskiem myszy ikonę  $\Phi$ , a następnie kliknij opcję **Micro Focus Filr — informacje**.
- Aby wyświetlić plik pomocy, kliknij prawym przyciskiem myszy ikonę  $\Phi$ , a następnie kliknij polecenie **Pomoc**.
- Aby zakończyć pracę aplikacji, kliknij prawym przyciskiem myszy ikonę  $\Phi$ , a następnie kliknij opcję **Zakończ**.

# <span id="page-14-1"></span>**Omówienie konsoli Filr Desktop**

Konsola Filr Desktop zawiera następujące opcje:

## <span id="page-14-2"></span>**Konto**

- Umożliwia zmianę informacji dotyczących konta użytkownika. Aby uzyskać więcej informacji, zobacz ["Zmienianie informacji dotycz](#page-19-0)ących konta Filr" na stronie 24.
- Wyświetla Twój przydział danych. Aby uzyskać więcej informacji, zobacz "Omówienie i wyświetlanie przydział[u danych" na stronie 24.](#page-19-1)

## <span id="page-14-3"></span>**Foldery do synchronizacji**

 Umożliwia pobieranie folderów Filr w obszarach Moje pliki, Współdzielone ze mną, Publiczne oraz Foldery sieciowe i synchronizowanie ich ze stacją roboczą. Aby uzyskać więcej informacji, zobacz ["Konfigurowanie synchronizacji folderów ze stacj](#page-15-4)ą roboczą" na stronie 20.

## <span id="page-15-0"></span>**Ogólne**

 Umożliwia określenie, czy system Filr ma być uruchamiany automatycznie podczas uruchamiania komputera. Domyślnie pliki systemu Filr są synchronizowane z następującym folderem w systemie plików i nie można tego zmienić.

/katalog\_domowy/*nazwa\_użytkownika\_zalogowanego\_na komputerze*/Filr

## <span id="page-15-1"></span>**Oczekujące zmiany**

 Wyświetla informacje o działaniach synchronizacji, które nie zostały pomyślnie ukończone. Możesz ponawiać próby wykonania działań synchronizacji lub cofać zmiany wprowadzone do obszaru roboczego systemu Filr. Aby uzyskać więcej informacji, zobacz ["Omówienie problemów](#page-20-0)  synchronizacji i rozwią[zywanie ich" na stronie 25.](#page-20-0)

### <span id="page-15-2"></span>**Ostatnia aktywność**

 Wyświetla aktywność, która miała ostatnio miejsce w aplikacji Filr Desktop. Aby uzyskać więcej informacji, zobacz "Wyś[wietlanie ostatnich aktywno](#page-21-0)ści" na stronie 26.

#### <span id="page-15-3"></span>**Alerty systemowe**

 Wyświetla różne alerty, takie jak nowe aktualizacje oprogramowania, wygasłe hasła, awaria serwera itd. Aby uzyskać więcej informacji, zobacz "Wyświetlanie alertów systemowych" na [stronie 26.](#page-21-1)

# <span id="page-15-6"></span><span id="page-15-4"></span>**Konfigurowanie synchronizacji folderów ze stacją roboczą**

Istnieje możliwość skonfigurowania folderów (wraz z ich zawartością), które mają być synchronizowane z komputerem, a także zadecydowania o usunięciu folderów, które są już synchronizowane z komputerem.

Zapoznaj się z następującymi częściami:

- ["Dodawanie folderów synchronizowanych z komputerem" na stronie 20](#page-15-5)
- ["Usuwanie folderów synchronizowanych z komputerem" na stronie 22](#page-17-0)

## <span id="page-15-5"></span>**Dodawanie folderów synchronizowanych z komputerem**

Przy pierwszym logowaniu się do aplikacji Filr Desktop pojawia się monit o skonfigurowanie folderów Filr z obszarów Moje pliki, Współdzielone ze mną, Publiczne i Foldery sieciowe, które mają być synchronizowane ze stacją roboczą. Konfigurację folderów synchronizowanych ze stacją roboczą można wykonać podczas pierwszego logowania lub w dowolnym czasie po pierwszym logowaniu.

Aby skonfigurować foldery Filr, które mają być synchronizowane ze stacją roboczą:

- **1** Uruchom aplikację Filr Desktop.
	- Po raz pierwszy:
		- 1. W graficznym interfejsie użytkownika klienta Linux kliknij kolejno opcje **Aplikacje** > **Inne** > **Micro Focus Filr**.
- 2. Kliknij opcję **Zaloguj się** i podaj informacje logowania.
- 3. W automatycznie uruchomionej konsoli Filr zostanie wyświetlony monit o dodanie folderów, które mają być synchronizowane ze stacją roboczą. Kliknij przycisk **OK**, a następnie przejdź do: [Krok 2](#page-16-0)
- \* Kolejne logowania po pierwszym logowaniu:
	- 1. Kliknij ikonę **Filr** w obszarze powiadomień, a następnie kliknij polecenie **Otwórz konsolę Filr**.
	- 2. Kliknij opcję **Foldery do synchronizacji**, aby wyświetlić obecnie synchronizowane foldery.
- <span id="page-16-0"></span>**2** Kliknij przycisk **Dodaj**.

Zostanie wyświetlone okno dialogowe Dodaj foldery Micro Focus Filr.

- <span id="page-16-1"></span>**3** Wybierz kartę **Moje pliki**, **Współdzielone ze mną**, **Foldery sieciowe** lub **Publiczne**, w zależności od lokalizacji folderu, który chcesz synchronizować.
- **4** (Opcjonalnie) Kliknij nazwę folderu, aby przejść do jego podfolderów.
- <span id="page-16-2"></span>**5** Kliknij ikonę Pobierz  $\bigcirc$  obok folderu, który chcesz synchronizować.

lub

Kliknij ikonę Pobierz **U** u góry listy folderów, aby synchronizować wszystkie foldery.

Po wybraniu folderu do synchronizacji synchronizowane są też jego podfoldery.

Administrator systemu Filr musi włączyć synchronizację współdzielonych publicznie folderów sieciowych i plików z aplikacją kliencką Filr. Jeśli administrator nie włączył synchronizacji folderu sieciowego, obok tego folderu jest wyświetlana czerwona ikona i nie można go synchronizować.

Pliki w folderze sieciowym mogą nie być od razu synchronizowane, w zależności od tego, w jaki sposób administrator systemu Filr zaimplementował synchronizację plików. Jeśli folder sieciowy zawiera pliki, które nie są synchronizowane, spróbuj najpierw uzyskać dostęp do tych plików z aplikacji sieci Web Filr lub aplikacji mobilnej Filr. Jeśli pliki nadal nie są synchronizowane z aplikacją kliencką Filr, skontaktuj się z administratorem systemu Filr.

- **6** Powtórz wcześniejsze czynności (od [Krok 3](#page-16-1) do [Krok 5\)](#page-16-2), aby skonfigurować synchronizację dodatkowych folderów w obszarach **Moje pliki**, **Współdzielone ze mną**, **Foldery sieciowe** lub **Publiczne**.
- **7** (Opcjonalnie) Kliknij ikonę Synchronizowane **od polok dowolnego folderu, który chcesz przestać** synchronizować.

Nie można zaprzestać synchronizowania podfolderu, jeśli jego folder nadrzędny jest synchronizowany — należy zaprzestać synchronizowania folderu nadrzędnego.

lub

Kliknij ikonę Synchronizowane  $\vee$ u góry listy folderów, aby przestać synchronizować wszystkie foldery.

**8** Kliknij przycisk **OK**.

Foldery wybrane do synchronizowania zostaną wyświetlone na stronie Foldery do synchronizacji.

**9** Upewnij się, że wyświetlone foldery są tymi, które chcesz synchronizować, a następnie kliknij przycisk **Zastosuj**.

Po wybraniu folderu o rozmiarze większym niż 500 MB jego nazwa zmieni kolor na czerwony. W przypadku dużych folderów może upłynąć trochę czasu, zanim nazwa folderu zostanie wyświetlona na czerwono.

### <span id="page-17-0"></span>**Usuwanie folderów synchronizowanych z komputerem**

Aby usunąć foldery z grupy folderów synchronizowanych z komputerem:

- **1** Uruchom aplikację Filr Desktop.
- **2** Kliknij opcję **Foldery do synchronizacji**.
- **3** Wybierz foldery, które nie mają już być synchronizowane z komputerem.
- **4** Kliknij przycisk **Usuń**.

**UWAGA:** Opcja **Remove** jest niedostępna, jeśli foldery są nadal synchronizowane z komputerem.

- **5** Kliknij przycisk **Zastosuj**.
- **6** Zapoznaj się z komunikatem ostrzegawczym, a następnie kliknij opcję **Kontynuuj**, aby usunąć wybrane foldery.

# <span id="page-17-1"></span>**Omówienie operacji w systemie Filr**

Następujące sekcje zawierają informacje na temat różnych operacji wykonywanych w systemie Filr:

- ["Synchronizuj teraz" na stronie 22](#page-17-2)
- ["Cofnij zmiany lokalne" na stronie 22](#page-17-3)
- "Wyś[wietlanie plików systemu Filr z komputera" na stronie 23](#page-18-0)
- "Rę[czne synchronizowanie plików i folderów" na stronie 23](#page-18-1)
- "Uruchamianie systemu Filr w przeglą[darce z poziomu aplikacji Filr Desktop" na stronie 23](#page-18-2)

## <span id="page-17-2"></span>**Synchronizuj teraz**

Synchronizuje wybrane pliki i foldery

- Aby zsynchronizować określony plik lub folder, kliknij ten plik lub folder prawym przyciskiem myszy, a następnie kliknij kolejno opcje **Filr > Synchronizuj teraz**.
- Aby zsynchronizować wszystkie pliki i foldery, kliknij prawym przyciskiem myszy ikonę Filr w obszarze powiadomień, a następnie kliknij opcję **Synchronizuj teraz .**

## <span id="page-17-3"></span>**Cofnij zmiany lokalne**

Aby cofnąć zmiany wprowadzone do pliku lub folderu, których nie można zsynchronizować z serwerem Filr, wykonaj następujące czynności:

- **1** Kliknij plik lub folder prawym przyciskiem myszy.
- **2** Kliknij kolejno opcje **Filr** > **Cofnij zmiany lokalne**.

#### <span id="page-18-0"></span>**Wyświetlanie plików systemu Filr z komputera**

**1** Kliknij ikonę **Filr** w obszarze powiadomień.

lub

Kliknij prawym przyciskiem myszy ikonę **Filr** w obszarze powiadomień, a następnie kliknij polecenie **Otwórz folder Filr**.

Dostęp do folderu Filr możesz uzyskać bezpośrednio z systemu plików. Folder Filr znajduje się w katalogu /katalog domowy/*nazwa\_użytkownika\_zalogowanego\_na komputerze*/Filr.

Folder Filr znajduje się też w katalogu Zakładki.

Aby uzyskać szczegółowe informacje o synchronizowaniu plików między stacją roboczą a witryną Filr, zobacz ["Omówienie synchronizacji" na stronie 17](#page-12-1).

#### <span id="page-18-1"></span>**Ręczne synchronizowanie plików i folderów**

Jeśli nie chcesz czekać na uruchomienie zaplanowanej synchronizacji, możesz ręcznie zsynchronizować pliki i foldery między systemem Filr a komputerem. Pliki, które mają być synchronizowane, muszą być zamknięte.

Aby ręcznie zsynchronizować wszystkie pliki:

**1** Kliknij prawym przyciskiem myszy ikonę **Filr** w obszarze powiadomień, a następnie kliknij polecenie **Synchronizuj teraz**.

Aby ręcznie zsynchronizować pojedynczy plik lub folder:

- **1** Przejdź do pliku lub folderu, który chcesz zsynchronizować.
- **2** Kliknij plik lub folder prawym przyciskiem myszy, a następnie kliknij polecenie **Filr > Synchronizuj teraz**.

#### <span id="page-18-2"></span>**Uruchamianie systemu Filr w przeglądarce z poziomu aplikacji Filr Desktop**

System Filr możesz uruchomić w przeglądarce z poziomu aplikacji Filr Desktop.

**1** Kliknij prawym przyciskiem myszy ikonę **Filr** w obszarze powiadomień, a następnie kliknij polecenie **Odwiedź system Filr w sieci Web**.

## <span id="page-18-3"></span>**Praca w konsoli Filr Desktop**

Kolejne sekcje dotyczą pracy w konsoli Filr Desktop:

- \* ["Zmienianie informacji dotycz](#page-19-0)ących konta Filr" na stronie 24
- "Omówienie i wyświetlanie przydział[u danych" na stronie 24](#page-19-1)
- ["Omówienie problemów synchronizacji i rozwi](#page-20-0)ązywanie ich" na stronie 25
- "Wyś[wietlanie ostatnich aktywno](#page-21-0)ści" na stronie 26
- "Wyś[wietlanie alertów systemowych" na stronie 26](#page-21-1)

## <span id="page-19-2"></span><span id="page-19-0"></span>**Zmienianie informacji dotyczących konta Filr**

Podczas pierwszej konfiguracji aplikacji Filr Desktop podajesz informacje dotyczące konta oraz informacje o serwerze Filr. Informacje możesz zmienić w dowolnym czasie po zakończeniu początkowej konfiguracji:

- **1** Kliknij prawym przyciskiem myszy ikonę **Filr** w obszarze powiadomień, a następnie kliknij polecenie **Otwórz konsolę Filr**.
- **2** W konsoli Desktop kliknij opcję **Konto**.
- **3** Podaj następujące informacje:

**Nazwa użytkownika.** Podaj nazwę użytkownika systemu Filr, której używasz do logowania się do witryny Filr.

**Hasło.** Podaj hasło systemu Filr, którego używasz do logowania się do witryny Filr.

**Zapamiętaj hasło.** Zaznacz tę opcję, aby aplikacja Filr Desktop zapamiętała to hasło. (Ta opcja może być wyłączona przez administratora systemu Filr).

**Adres URL serwera.** Podaj adres URL witryny Filr, z której chcesz synchronizować pliki z komputerem. Na przykład https://Filr.*moja\_firma*.com.

**4** Kliknij przycisk **Zastosuj**.

#### <span id="page-19-1"></span>**Omówienie i wyświetlanie przydziału danych**

Administrator systemu Filr może włączyć przydziały danych, aby ograniczyć ilość danych przechowywanych w witrynie Filr.

Jeśli w witrynie Filr zostały włączone przydziały danych, upewnij się, że wiesz, co wlicza się do przydziału danych, jakie są różne rodzaje przydziałów danych i jak można wyświetlić bieżące użycie danych, aby wiedzieć, kiedy przyznany przydział danych zostanie wykorzystany. W przypadku wykorzystania przyznanego przydziału system Filr umożliwia likwidowanie plików i załączników, które zostały wcześniej usunięte.

#### **Omówienie przydziałów danych**

Przydziały danych służą do ograniczania ilości danych, które poszczególni użytkownicy mogą dodać do witryny Filr. Pliki znajdujące się w folderach sieciowych (w tym w katalogu domowym) nie są wliczane do przydziału danych.

#### **Wyświetlanie przydziału danych**

W witrynie Filr przydziały danych mogą być używane bądź nie. Jeśli nie możesz wyświetlić przydziału danych w sposób opisany w tej sekcji, administrator systemu Filr nie ograniczył jeszcze ilości danych, które można dodać do witryny Filr.

Swój przydział danych możesz wyświetlić bezpośrednio w aplikacji Desktop:

- **1** Kliknij prawym przyciskiem myszy ikonę **Filr** w obszarze powiadomień, a następnie kliknij polecenie **Otwórz konsolę Filr**.
- **2** W konsoli Desktop kliknij opcję **Konto**.

Zostanie wyświetlony przydział danych wraz z bieżącym użyciem. Zostanie też wyświetlony maksymalny rozmiar pliku, który jest największym rozmiarem pliku, jaki można przekazać do witryny Filr.

Aby uzyskać więcej informacji, zobacz "Zarządzanie przydziałem danych" w dokumencie *Filr 3.4: Podręcznik dostępu użytkownika*.

## <span id="page-20-0"></span>**Omówienie problemów synchronizacji i rozwiązywanie ich**

Większość problemów dotyczących synchronizacji można rozwiązać w sekcji Oczekujące działania w konsoli Filr. Jeśli problemy wymagają dalszej analizy, można też sprawdzić dzienniki.

["Omówienie oczekuj](#page-20-1)ących działań" na stronie 25

#### <span id="page-20-1"></span>**Omówienie oczekujących działań**

Podczas synchronizacji mogą wystąpić różne problemy wskazywane przez następujące ikony:

- to błąd przekazywania.
- te : ostrzeżenie dotyczące przekazywania.
- **a.** błąd pobierania.
- **a**: ostrzeżenie dotyczące pobierania.
- to błędy przekazywania i pobierania.
- te : ostrzeżenia dotyczące przekazywania i pobierania.
- $\mathbf{C}$ : klient nie podjął jeszcze próby przekazania lub pobrania pliku.

Jeśli nie masz pewności, dlaczego dokument nie jest pobierany lub przekazywany, przejrzyj ostatnie aktywności ("Wyś[wietlanie ostatnich aktywno](#page-21-0)ści" na stronie 26).

## <span id="page-21-0"></span>**Wyświetlanie ostatnich aktywności**

Aplikacja Filr Desktop umożliwia przeglądanie aktywności, jakie ostatnio miały miejsce. Możesz na przykład wyświetlić datę i godzinę synchronizacji folderów Filr, informacje o zmodyfikowanych plikach, a także informacje o problemach, jakie mogły wystąpić podczas synchronizacji.

Aby wyświetlić ostatnią aktywność:

- **1** Kliknij prawym przyciskiem myszy ikonę **Filr** w obszarze powiadomień, a następnie kliknij polecenie **Otwórz konsolę Filr**.
- **2** Kliknij opcję **Ostatnia aktywność**.

#### <span id="page-21-1"></span>**Wyświetlanie alertów systemowych**

Aplikacja Filr Desktop musi czasem informować o różnych ważnych kwestiach, takich jak nowe aktualizacje oprogramowania, wygasłe hasła, awaria serwera itd.

Gdy są dostępne alerty systemowe, na ikonie Filr  $\bullet$  miga ikona informacji  $\Box$ .

Aby wyświetlić alerty systemowe:

- **1** Kliknij prawym przyciskiem myszy ikonę **Filr** w obszarze powiadomień, a następnie kliknij polecenie **Otwórz konsolę Filr**.
- **2** Kliknij opcję **Alerty systemowe**.

<span id="page-22-0"></span>5 <sup>5</sup>**Rozwiązywanie problemów**

> Następujące sekcje zawierają informacje na temat rozwiązywania problemów, jakie można napotkać podczas korzystania z aplikacji Filr Desktop:

["Niezsynchronizowane pliki" na stronie 27](#page-22-1)

# <span id="page-22-1"></span>**Niezsynchronizowane pliki**

Widok **Oczekujące zmiany** w konsoli Filr zawiera czasem przydatne informacje o działaniach synchronizacji, które nie zostały pomyślnie ukończone.

- **1** Kliknij prawym przyciskiem myszy ikonę **Filr** w obszarze powiadomień, a następnie kliknij polecenie **Otwórz konsolę Filr**.
- **2** W widoku Oczekujące zmiany możesz ponawiać próby wykonania działań synchronizacji lub cofać zmiany wprowadzone do obszaru roboczego systemu Filr.

Możesz też użyć menu kontekstowego, aby cofnąć zmiany, których nie można zsynchronizować z serwerem:

- **1** Kliknij plik lub folder prawym przyciskiem myszy.
- **2** Kliknij kolejno opcje **Filr** > **Cofnij zmiany lokalne**.